# How do I search for and add connections?

#### Go to Profile.

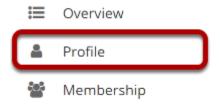

Select the **Profile** tool from the Tool Menu in your Home area.

#### Click Search.

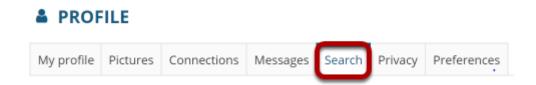

## Or you can also go to Connections to view/search from there.

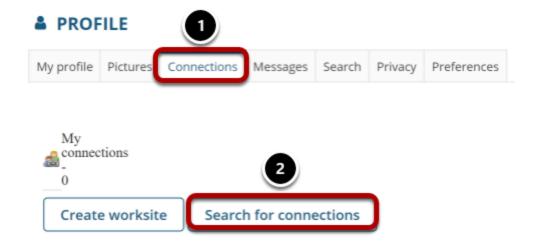

- 1. Click Connections.
- 2. Then click **Search for Connections**.

# Enter your search terms.

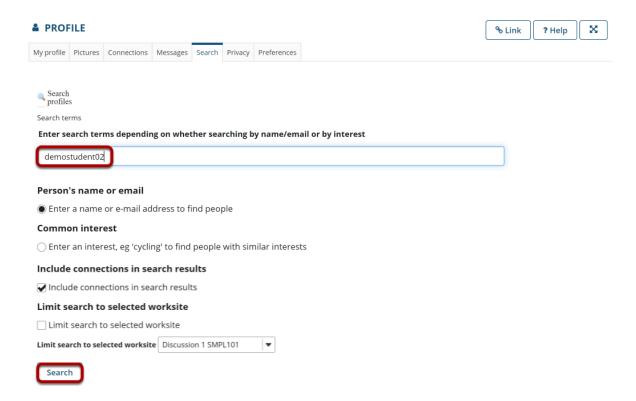

Enter a name or keyword to search for, and then click the **Search** button.

Note: Optionally, you can choose to search by name/email, or common interest. You may also include current connections, or limit the search to a particular course by selecting it from the drop-down menu.

### View search results.

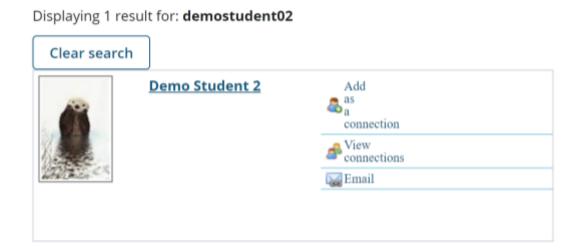

Search results will display at the bottom of the screen.

### Add connections.

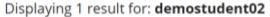

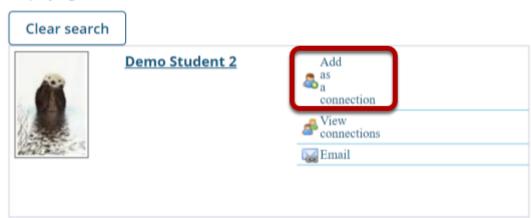

Click the **Add as a connection** link to send a connection request to the selected user.

## **Connection Request Confirmation**

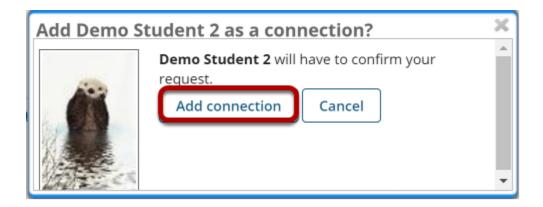

You will receive a notice letting you know that the user you have contacted will have to confirm the request before being added as your connection. To proceed with the connection request, click **Add connection**.

# **Pending Requests**

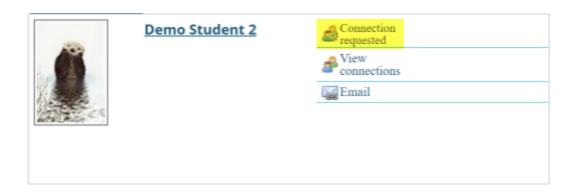

Note: Once you have sent a connection request to someone, you will see the text "Connection requested" displayed for that user until he or she accepts or ignores the request.